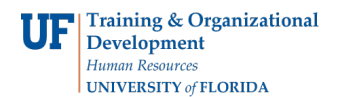

## **Completing Section 2 of the Form I-9 in GatorStart**

## **Procedure**

The Form I-9 is a required document that shows eligibility to work in the US. All new hires are required to complete **Section 1 of the Form I-9 on or before the first day of work**. New hires complete Section 1 of the Form I-9 online through the onboarding system, GatorStart, *except for distance hires, and those being hired onto Courtesy, Fellowship, and ISCR salary plans*.

New hires **must present documentation** from the **Lists of Acceptable Documents** to establish identity and employment authorization **within 3 business days of their start date** to the hiring department. The department will use the document(s) provided by the employee to complete Section 2 of the Form I-9. Details of documents accepted from the employee can be found at [http://www.uscis.gov/files/form/i-9.pdf.](http://www.uscis.gov/files/form/i-9.pdf) Note: Internet Explorer must be used since Form I-9 is not compatible with Chrome and Firefox.

The hiring department must complete **Section 2 of the Form I-9 within 3 business days of the employee starting work**, in order to stay in compliance with federal regulations. For new hires who completed a GatorStart packet, the department must complete Section 2 of the Form I-9 by following the instructions in this toolkit.

**Note:** For distance hires, the department should complete Section 2 of Form I-9 by using the **[Electronic](http://www.uscis.gov/files/form/i-9.pdf)** [Form I-9.](http://www.uscis.gov/files/form/i-9.pdf) Note: Internet Explorer must be used since Form I-9 is not compatible with Chrome and Firefox.

Log on to myUFL. Then follow the instructions below.

- 1. Click the **NavBar**.
- 2. Click the **Main Menu** button.
- 3. Click the **Human Resources** menu.
- 4. Click the **UF Departmental Administration** menu.
- 5. Click the **GatorStart** menu.
- 6. Click the **GatorStart Onboarding Web Manager and I-9 Management** link.
- 7. Click the **I-9 Management** link.
- 8. Click the **Search for Employees** link.
- 9. Enter the **Social Security Number.**
- 10. Click the **Search** button.
- 11. Select the employee's name.
- 12. Click on **Review/Change Section 1 Information** link.
- 13. On this screen, review Section 1 data. If the employee is a **Foreign National**, verify if they are using a **Social Security Number** or **UF TempID** in the Social Security Field.
	- If the employee is using the **UF TempID** then delete the number in the SSN Field and select **SSN Applied For** directly underneath it. Failure to do so will cause an error with E-Verify and will require department to redo the employee's E-Verify case.

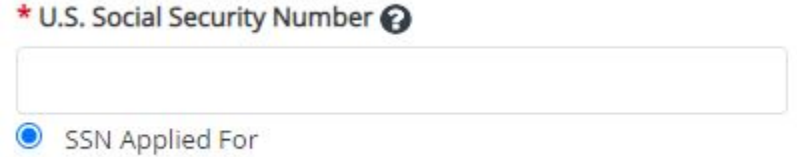

• If no errors are found and the Social Security Number is being used, then select **Cancel** and continue to Step 14.

\_\_\_\_\_\_\_\_\_\_\_\_\_\_\_\_\_\_\_\_\_\_\_\_\_\_\_\_\_\_\_\_\_\_\_\_\_\_\_\_\_\_\_\_\_\_\_\_\_\_\_\_\_\_\_\_\_\_\_\_\_\_\_\_\_\_\_\_\_\_\_\_\_\_\_\_\_\_\_\_\_\_\_\_\_\_\_

14. If any errors in Section 1 are found, discuss the corrections needed with the employee then edit data, and click on the **Continue** button.

**Note:** For any corrections made in Section 1 to employee's Date of Birth or First or Last Name, contact Employment Operations & Records to update in myUFL.

- 15. On this screen, the department will enter the documents presented by the employee. **Note:** The employee is responsible for the decision on what documents to provide as we cannot instruct an employee to use a particular document(s)
- 16.Select either the **List A** button or **List B and C** button.
- 17.Click the appropriate **List A, B, or C drop down list(s)**.
- 18.Select the **relevant document** from the drop-down list(s).
- 19.Click the **Continue** button.
- 20.On this screen, the department will record information relevant to the documents provided by the employee.
- 21. Click the appropriate **drop-down list(s).**
- 22. Enter other details as required, for example, document numbers and expiration dates.
- 23. Click the **Continue** button.
- 23. The screen gives the department an opportunity to review the information, as changes can be made before confirming Section 2 of the Form I-9 is correct. You may proceed if the details on the form are correct. If not, click the **Back** button and amend the details as required.
- 24. Check the box when you have read and agreed with the affirmation statement: "**I have read and agree with the certification statement above**." This statement is very important and should not be chosen unless you agree.
- 25. Click the **Continue** button.
- 26. Click the **Send to E-Verify** button if button is not greyed out (greyed out button and case status at the top will confirm that the E-Verify case has been successfully submitted. If the department submits Section 2 of the Form I-9 within the three-day window, proceed to Step 28. *Note: If the Send to E-Verify button is not available, please contact Employment Operations & Records immediately.*
- 27. If the department submits Section 2 of the Form I-9 outside the three day window for a new or rehired employee, the department will see the **E-Verify Late Reason** screen. The department must select a late hire reason from the Reason E-Verify Case Created Late drop-down menu. The drop-down menu options are:
	- o Operational or technical issue encountered. **\***
	- o Waited for SSN to be issued.
	- o Audit Revealed that New Hire Was Not Run. **\***
	- o Federal Contractor verifying an existing employee. **\***
	- $\circ$  Employee presented an acceptable receipt as their Section 2 document
	- o Other (200-character limit; be concise)

*\**Please contact Employment Operations & Records at 352-392-2477 or [ufhr-employment@ufl.edu](mailto:ufhr-employment@ufl.edu) **prior** to selecting these options from the drop-down menu

- 28. Click the **Continue** button.
- 29. This completes Section 2 of the Form I-9. The Form I-9 is now sent to E-Verify via I-9 Management. The department takes no further action. Employment Operations & Records will contact the department with any E-Verify decision that is not "Employment Authorized" and if further information is needed.

\_\_\_\_\_\_\_\_\_\_\_\_\_\_\_\_\_\_\_\_\_\_\_\_\_\_\_\_\_\_\_\_\_\_\_\_\_\_\_\_\_\_\_\_\_\_\_\_\_\_\_\_\_\_\_\_\_\_\_\_\_\_\_\_\_\_\_\_\_\_\_\_

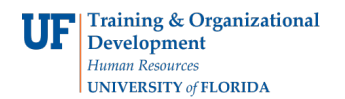

## **Additional Help**

Employment Operations & Records at 352-392-2477 or email [ufhr-employment@ufl.edu](mailto:ufhr-employment@ufl.edu)

For assistance with technical issues: UF Help Desk at 392-HELP or email [helpdesk@ufl.edu.](mailto:helpdesk@ufl.edu)

Find further details on the I-9 and hiring processes at [https://learn-and](https://learn-and-grow.hr.ufl.edu/toolkits-resource-center/human-resources-toolkits/hiring-and-additional-pay/)[grow.hr.ufl.edu/toolkits-resource-center/human-resources-toolkits/hiring-and-additional](https://learn-and-grow.hr.ufl.edu/toolkits-resource-center/human-resources-toolkits/hiring-and-additional-pay/)[pay/](https://learn-and-grow.hr.ufl.edu/toolkits-resource-center/human-resources-toolkits/hiring-and-additional-pay/)

You may also visit [https://www.uscis.gov/i-9 t](https://www.uscis.gov/i-9)o learn more about the I-9 process.

For additional questions on H-1B Visa status or the Employment Authorization Document, please contact Immigration Compliance Services at 352-392-2477.

For additional information on the F- and J- Visa status, please contact the University of Florida International Center at 352-392-5323.